# **Shake that Micro:Bit!**

Professor Bob Brown

College of Computing and Software Engineering Kennesaw State University

Bob.Brown@Kennesaw.edu

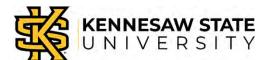

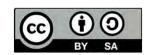

### Please Help Professor Brown

- This class is new to Professor Brown.
- He needs to know how he's doing. That will help students in future classes.
- It will help you see how much you are learning as we go along.
- Please answer a 10-question survey.
- This is not for a grade.
- Put your computer number, not your name on it.
- Put your grade (6<sup>th</sup>, 7<sup>th</sup>, 8<sup>th</sup>) on it.
- If you're not sure, pick the answer that seems best.

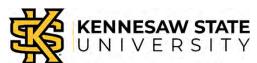

#### The Plan!

In the next few weeks we will

- Work together on Micro:Bit projects at first.
- Work in teams on independent projects.
- Learn as we go along!

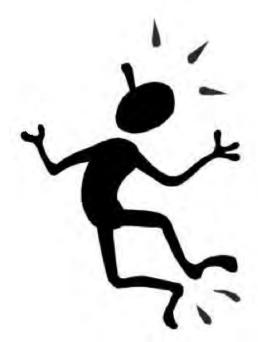

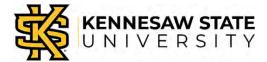

### What is a Computer?

- A computer is a machine.
- It takes simple actions in response to commands.
- The commands can be stored, to be used over and over.
- The stored commands are called a program.
- Programs are written in computer code.

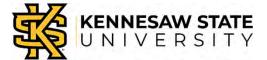

### The CPU and Memory

- The *CPU* executes commands, one at a time.
- The *memory* holds the program and its data. Called *RAM*.
- Storage holds programs and data. Hard disk, SSD, or flash memory.

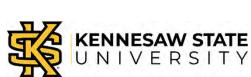

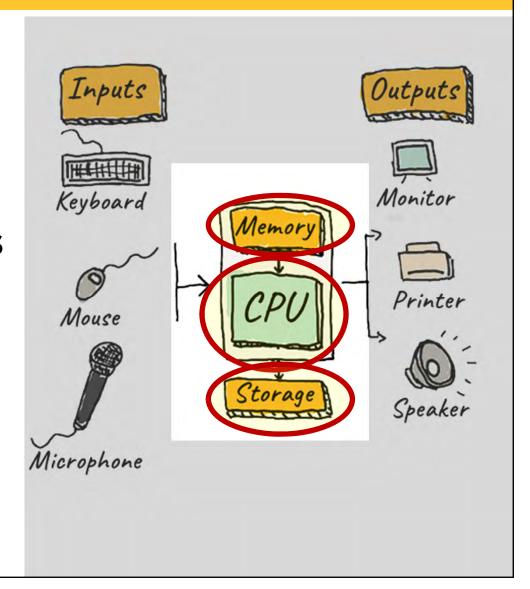

### **Input and Output**

- Inputs are processed by the CPU as commanded by the program.
- Outputs are produced by the CPU as commanded by the program.
- There are different kinds of devices for input and output.

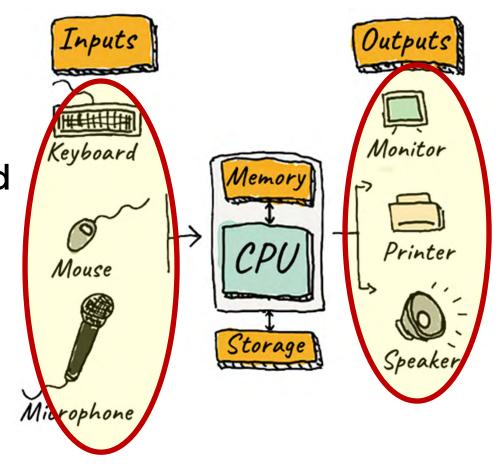

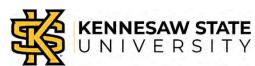

## **Another Way to Think**

- Computers receive inputs.
- Inputs are processed by a program.
- Which produces the *outputs*.

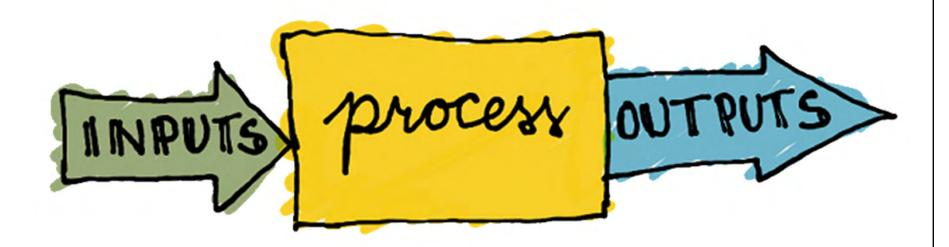

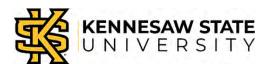

# **Exploring the Micro:Bit**

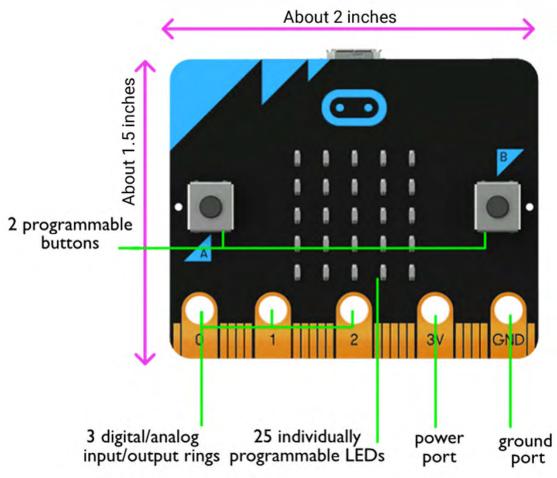

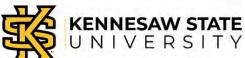

# **Exploring the Micro:Bit**

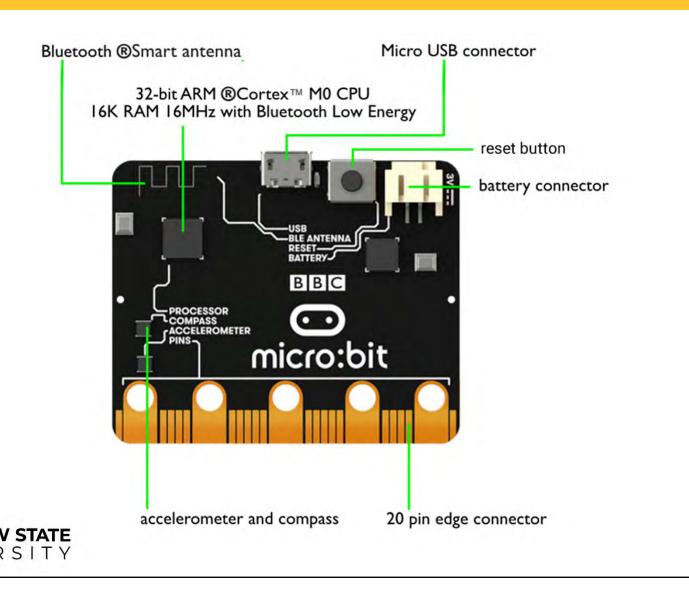

### Let's Explore: Install Batteries

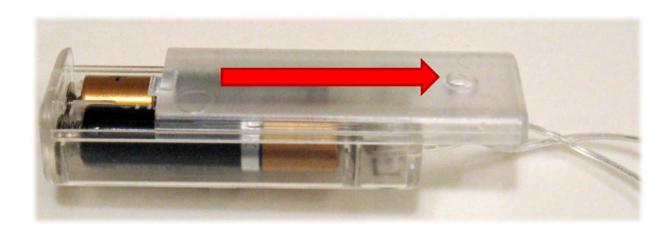

- Slide the top of the case in the direction of the two wires.
- Install two batteries.
- Slide the top back into place.

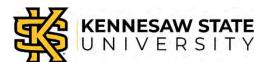

### **Connect the Battery Pack**

- Carefully plug the battery pack into the Micro:Bit.
- Look at the pins closely; it will only go one way.
- Don't force it.
- Turn the switch on if necessary.
- What happens?

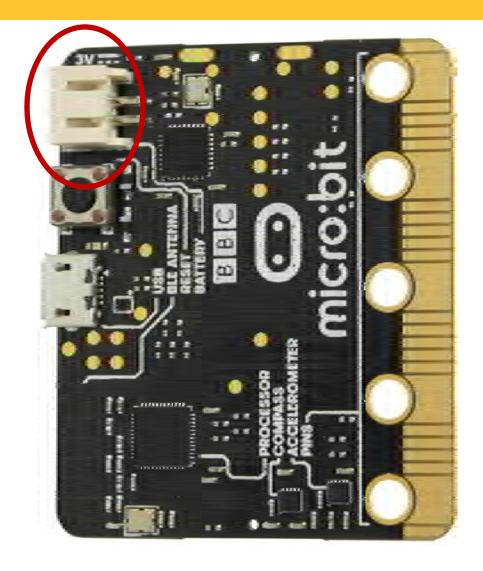

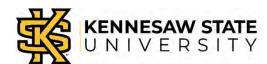

### **Explore!**

- Watch the Micro:Bit.
- See an arrow? Push a button.
- Gently shake the Micro:Bit
- Push the "Reset" button; it's next to the battery connector. What happens?
- Let it sit quietly until you see two red dots, one flashing.
- Try tilting the Micro:Bit in several directions.

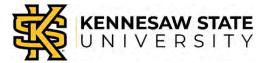

### What Did You Observe?

- Many things happened during your exploration.
- Can you name some of them?

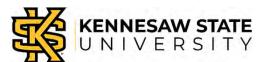

## **Unplug the Battery Case**

- Hold the plug by the tiny plastic part.
- If you pull on the wires, they'll break off inside the plug!
- Put the case back in the box.

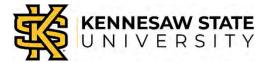

### Computers, Humans, and Languages

- Humans speak English (Or Spanish, or French, or Japanese...)
- Computers understand only strings of ones and zeros, called *machine* language.
- Humans write for computers in highlystructured languages called programming languages.

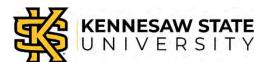

### **Translation to Machine Language**

Programming languages must be *translated* to ones and zeros for the computer.

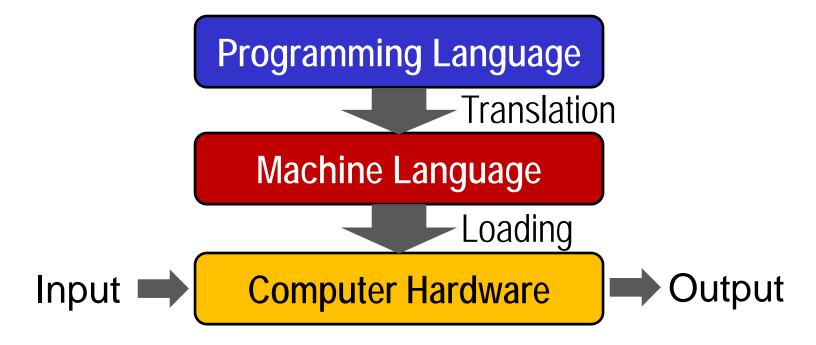

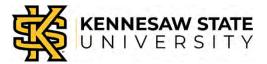

### A Program of Your Own

#### Algorithm:

- When Button A is pressed,
- Display a smiley face on the LEDs.
- Wait two seconds.
- Turn all LEDs off.

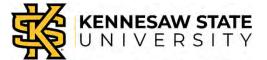

### A Program of Your Own

- Open a browser and go here: <a href="https://makecode.microbit.org/">https://makecode.microbit.org/</a>
- Click the purple "New Project" box.
- Raise your hand when you're there.
- Give your project a name: Remove "untitled" and type "smile" in the box.

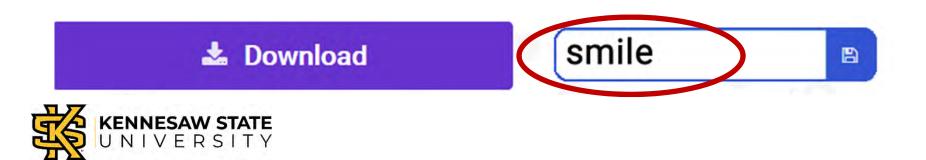

### The Makecode Editor

#### The screen looks like this.

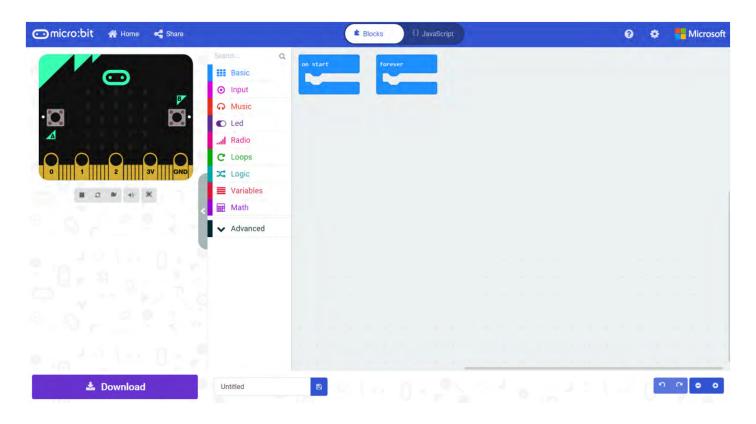

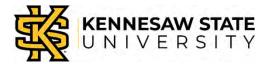

### Clear the Workspace

- Drag anything in the workspace to the left until a trashcan appears.
- Drag the item into the trashcan.
- Raise your hand when you're there.

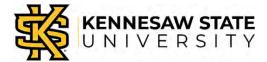

# Assemble Blocks into a Program

• From "Inputs" drag "on button pressed" to the workspace.

```
Basic

Input

Music

Led

Radio

C Loops

X Logic

Variables

Math
```

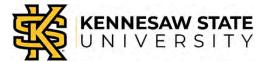

## Assemble Blocks into a Program

 From "Basics" drag a "show LEDS" block inside the "on button pressed" block.

Click the LED squares to make a "robot

smiley."

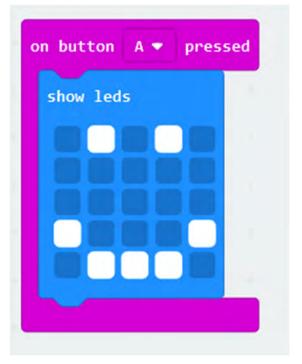

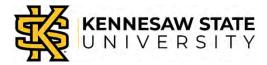

### **Test Your Work So Far**

- Mouse-click the "restart" icon on the left.
- Click the "A" button.
- Watch the smile!

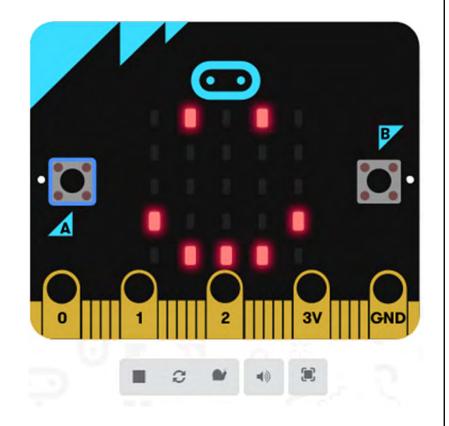

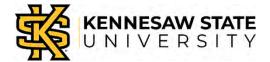

### **Complete Your Program**

- Drag a "pause" block from Basics and place it after the Smile LED.
- Set the time to 2 seconds.
- Drag another "show LEDs" block after the pause.
- Turn all LEDs off in that one.

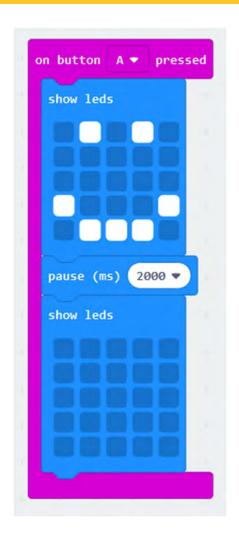

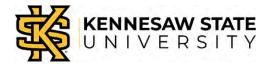

# **Get Your Micro: Bit Ready**

- Plug the small end of the USB cable into the Micro:Bit.
- Plug the other end into your laptop.

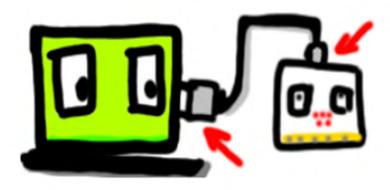

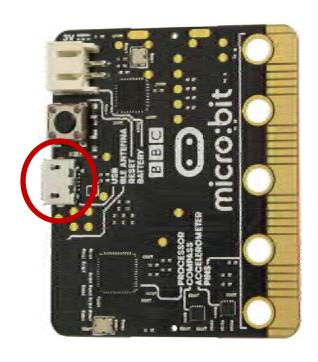

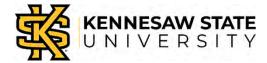

### Save and Load Your Program

Click the "Download" button.

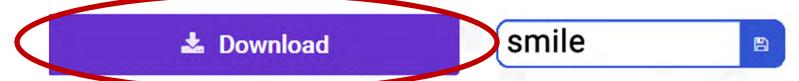

- Save the file on the desktop.
- Open the "Computer" folder and drag the file to the Micro:Bit drive.

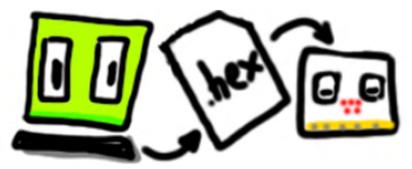

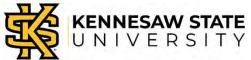

### Run Your Program

- When the yellow light stops blinking, press button A.
- What happens?
- Press it again.
- Try the "Reset" button on the other side.
- Try button B.

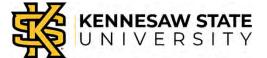

### **Thought Challenges**

- What happened to the earlier program, the one we ran at the beginning of class?
- Right! The Micro:Bit can only hold one program at a time.
- Why didn't we need the battery?
- Right again! The Micro:Bit is getting power from the laptop through the USB cable.

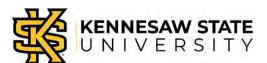

# **Programming Challenge**

- Can you change your program so that button B shows a frowny face?
- Hint: You will need a separate button block. Put it beside the block for button A.
- They will not "attach" to each other.

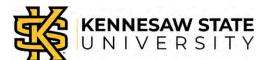

# **Shake that Micro:Bit!**

Professor Bob Brown

College of Computing and Software Engineering Kennesaw State University

Bob.Brown@Kennesaw.edu

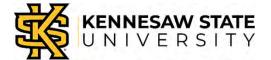

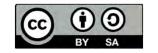